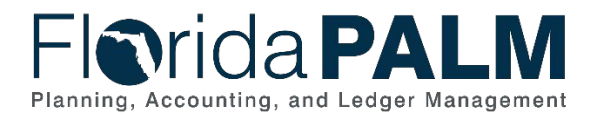

# **Navigating the Reports Catalog in Smartsheet**

This Job Aid will assist your navigation within the Reports Catalog on Smartsheet. Within this document you can learn about:

- Dashboard Includes several worksheets associated with the Reports Catalog
- Icon Bar Describes the different icons that appear at the top of the Reports Catalog
- Column Heading Describes what may be done at a column level (e.g., sort)
- Attachments Describes how to locate and retrieve attachments for a given Report

### **Dashboard**

Accessing the Reports Catalog Dashboard takes you to a menu of options and different worksheets for helpful information:

- Reports Catalog: Provides a detailed listing of the Reports
- Overview: Provides guidance for using the Reports Catalog
- Topics: Categorizes the reports by subject
- Acronyms: Defines the abbreviations used within the Reports Catalog
- Public Queries: Lists production queries currently available to agencies
- Change Log: Identifies the updates to the Reports Catalog

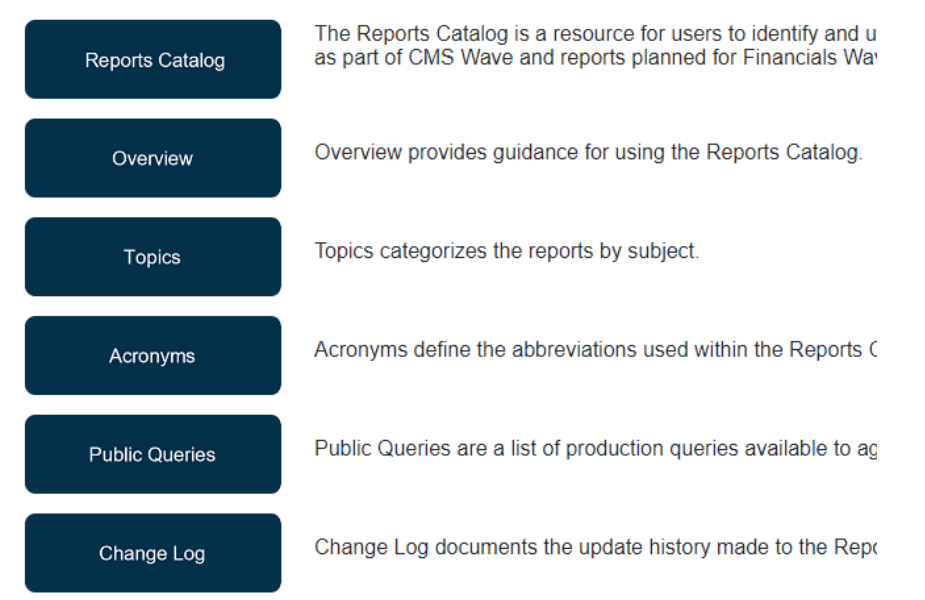

*Figure 1: Reports Catalog Dashboard*

#### Icon Bar

Within the Reports Catalog worksheet, the Icon Bar consists of the following accessible icons:

• Print Icon - Allows the sheet to be printed with a comprehensive list of formatting and output options.

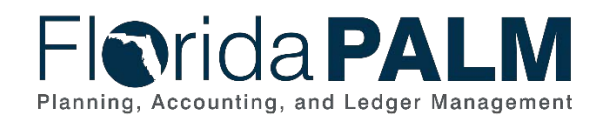

| 信                                                                   |                                               | Grid View • % Filter Off •                                        | 用            |  |  |  |  |  |  |
|---------------------------------------------------------------------|-----------------------------------------------|-------------------------------------------------------------------|--------------|--|--|--|--|--|--|
| Figure 2: Print Icon                                                |                                               |                                                                   |              |  |  |  |  |  |  |
| Print Setup (PDF)                                                   |                                               |                                                                   |              |  |  |  |  |  |  |
| Selection<br><b>Entire Sheet</b><br>Selected Rows                   |                                               | Options<br>Include logo<br>Include sheet name                     |              |  |  |  |  |  |  |
| Paper Size                                                          |                                               | Include row numbers                                               |              |  |  |  |  |  |  |
| Letter $(8.5$ in x 11in)                                            | ۰                                             | Include date/time stamp                                           |              |  |  |  |  |  |  |
| <b>Margins</b>                                                      |                                               | Include page numbers                                              |              |  |  |  |  |  |  |
| Default (0.5")                                                      | ٠                                             | Include comments                                                  |              |  |  |  |  |  |  |
| Orientation<br>O <b>C</b> Landscape                                 | Portrait                                      | Include collapsed rows<br>Add note to header (250 characters max) |              |  |  |  |  |  |  |
| Scaling<br><b>O</b> Scale<br>4 pages wide<br>100%<br>1 page(s) long | Fit to Width<br>1 page wide<br>1 page(s) long |                                                                   |              |  |  |  |  |  |  |
|                                                                     |                                               |                                                                   | Cancel<br>OK |  |  |  |  |  |  |

*Figure 3: Print Setup Dialog*

• Export Icon – Allows the entire sheet to be downloaded to Excel. Access this function by clicking the three dots next to 'Reports Catalog (View Only)'.

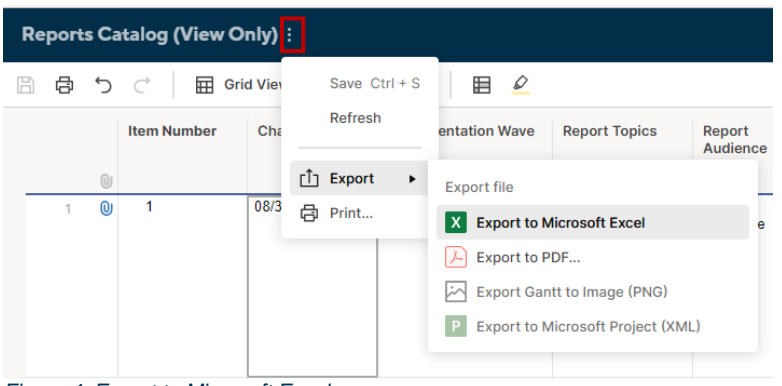

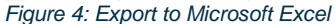

• View Icon – Smartsheet sheets can be viewed in the following ways:

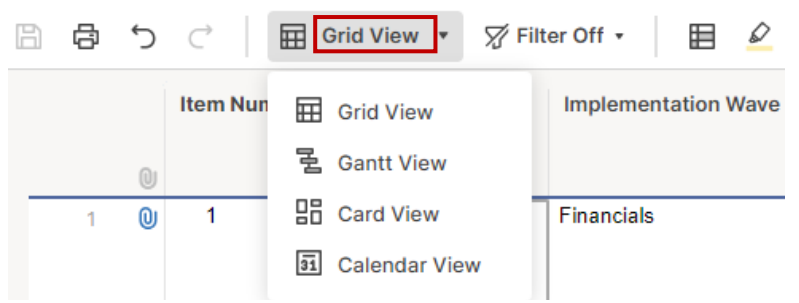

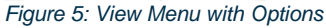

• Grid View – The default view; data is presented in in columns and rows, similar to Excel.

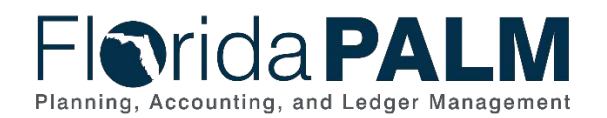

|           |          | <b>Item Number</b> | Change Date | Implementation Waye | <b>Report Topics</b>       | Report<br>Audience   | Module         | Report ID | Report Name                 | Report Description                                                                                        | Report Use                                                                                                    | Sugge<br>Frequi |
|-----------|----------|--------------------|-------------|---------------------|----------------------------|----------------------|----------------|-----------|-----------------------------|----------------------------------------------------------------------------------------------------|----------------------------------------------------------------------------------------------------|-----------------|
| <b>T.</b> | n        |                    | 08/31/23    | Financials          | Assets & Property          | Agency<br>Enterprise | AM             | AMR042    | Asset Staging Report        | A list of asset transactions in AM that have been staged<br>for processing                                | Report used to monitor records requiring<br>artion.                                                                                                    | Dail II         |
|           | $\circ$  | $\overline{2}$     | 08/31/23    | Financials          | Encumbrances &<br>Vouchars | Agency<br>Enterprise | AP             | APR003    | Outstanding Vouchers Report | Aging schedule of vouchers that have either not been<br>approved or paid.                                 | Report is used to monitor vouchers through Dall<br>the lifecycle of voucher entry to voucher<br>posting to identify if action need to be<br>taken                                                                                   |                 |
|           | Ð        | 3                  | 08/31/23    | Financials          | Payments                   | Agency<br>Enterprise | AP.            | APR007    | Scheduled Payments Report   | A report that lists payments scheduled to be made as<br>part of the payment cycle.                        | Report is used to monitor payments that<br>have completed post voucher cycle<br>process, and are ready to be picked up for<br>pay cycle. The report can also be used to<br>evaluate the completion of the cash<br>checking process. | Dail            |
|           | o        | $\Delta$           | 08/31/23    | Financials          | Encumbrances &<br>Vouchers | Apency<br>Enterprise | AP.            | APR013    | Voucher Activity Report     | A listing of voucher activity that identifies all actions<br>taken on Vouchers for a specific date range. | Report is used to monitor daily activity of<br>vouchers entered by the data entry user.                                                                                                    | <b>Dail</b>     |
| ×         | $\Omega$ | $\overline{5}$     | 08/31/23    | Financials          | Payments                   | Agency<br>Enterprise | AP <sup></sup> | APR024    | Prompt Payment Report       | Report that lists approaching Prompt Payment<br>processing deadlines.                                     | Report is used to monitor vouchers that are Dall<br>approaching prompt payment processing<br>deadline. The report also lists interest<br>vouchers for payments that did not meet.<br>prompt payment requirement.                    |                 |

*Figure 6: Example Grid View*

• Card View – Displays summary information for each line within the sheet as a series of 'cards' within columns. Clicking the card displays a dialog box with all the fields related to that item.

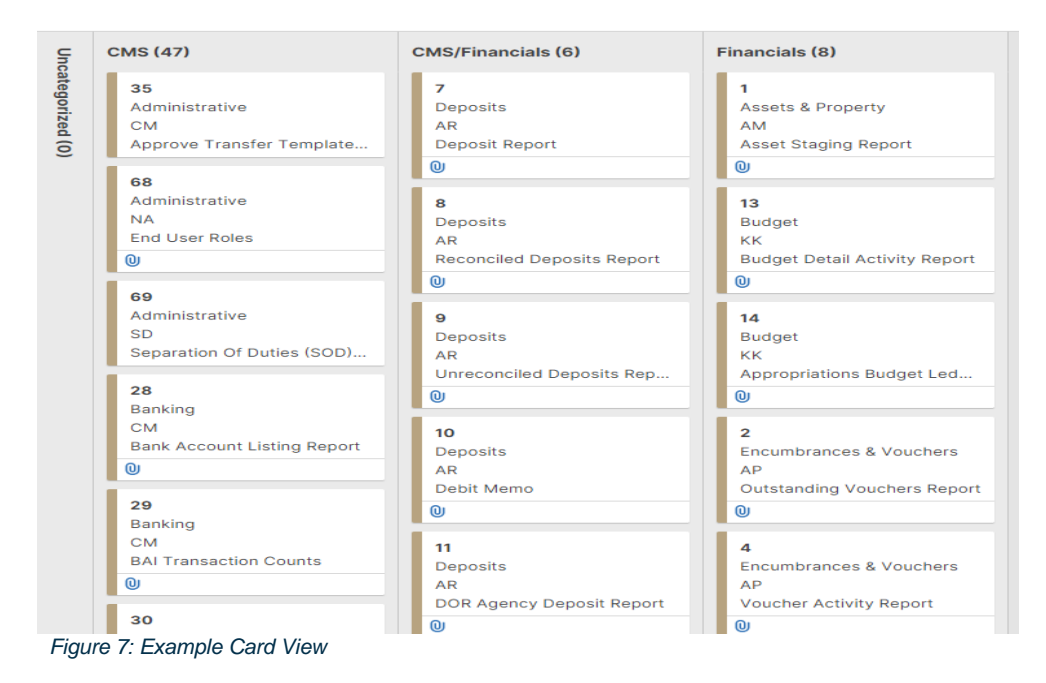

The Card View can also be combined with filters and different viewing options to assist in finding reports.

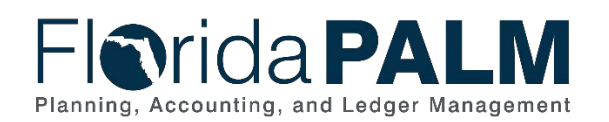

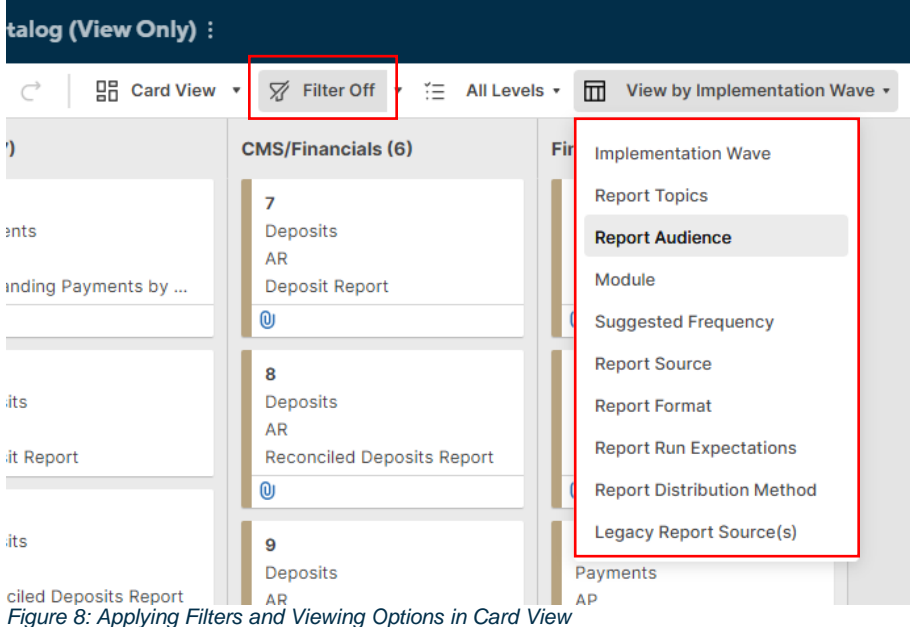

• Filter Icon - Like Excel, sheets can have filters applied to them. Florida PALM has created the following filters that are universally shared:

| B | 8              | ⅁                |                    | <b>EE</b> Grid View ▼ | $\overline{\mathcal{R}}$ Filter Off | ⊫                         | $\mathcal{Q}$                                  |  |
|---|----------------|------------------|--------------------|-----------------------|-------------------------------------|---------------------------|------------------------------------------------|--|
|   |                |                  | <b>Item Number</b> | <b>Change Date</b>    | Implen                              | <b>Filter Off</b>         |                                                |  |
|   |                | $\omega$         |                    |                       |                                     |                           | 유 Implementation Wave: CMS                     |  |
|   | 1              |                  | 35                 | 08/31/23              | <b>CMS</b>                          |                           | 유 Implementation Wave: CMS/Financials          |  |
|   |                |                  |                    |                       |                                     |                           | 유 Implementation Wave: Financials              |  |
|   |                |                  |                    |                       |                                     | 유 Module: AM              |                                                |  |
|   |                |                  |                    |                       |                                     | 유 Module: AP              |                                                |  |
|   |                |                  |                    |                       |                                     | 유 Module: AR              |                                                |  |
|   |                |                  |                    |                       |                                     | A <sub>S</sub> Module: CM |                                                |  |
|   |                |                  |                    |                       |                                     | 유 Module: GL              |                                                |  |
|   |                |                  |                    |                       |                                     | 유 Module: KK              |                                                |  |
|   |                |                  |                    |                       |                                     |                           | 유 Module: None                                 |  |
|   |                |                  |                    |                       |                                     | 88 Module: SD             |                                                |  |
|   | $\overline{2}$ | $\boldsymbol{0}$ | 68                 | 08/31/23              | <b>CMS</b>                          |                           | 유 Report Topics: Accounts Receivable & Billing |  |
|   |                |                  |                    |                       |                                     |                           | 유 Report Topics: Administrative                |  |
|   | 3              |                  | 69                 | 08/31/23              | <b>CMS</b>                          |                           | 유 Report Topics: Assets & Property             |  |
|   |                |                  |                    |                       |                                     |                           |                                                |  |

*Figure 9: Filter Menu Options*

## Column Heading

When you hover over a column heading with the mouse three vertical dots appear. Click the 'dots' and the Column Menu appears with the following options.

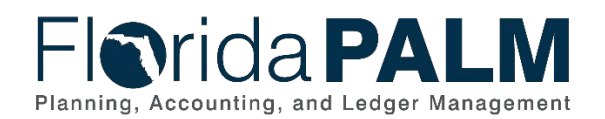

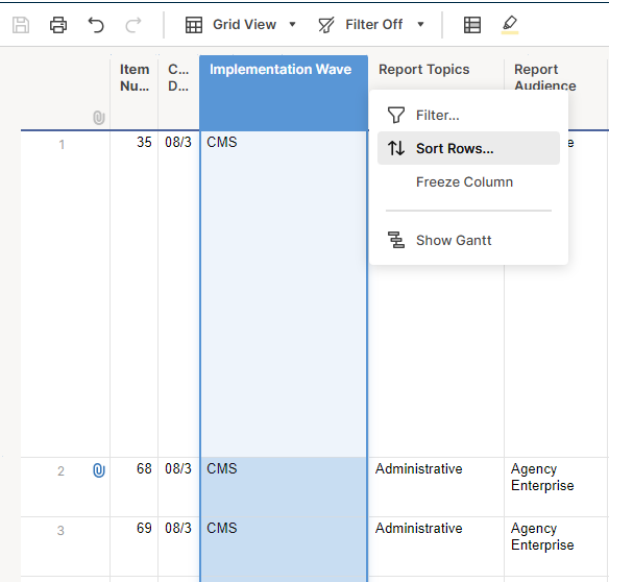

*Figure 10: Sheet Column Heading Drop-Down Menu*

- Filter allows creation of a custom filter for data within the column.
- Sort Rows allows sorting of the data using multiple columns.
- Freeze Column prevents scrolling of the selected column, and all columns to its left.
- Show Gantt not applicable

#### **Attachments**

Smartsheet allows document attachment per row. On the right side of a sheet, there may be a paperclip icon denoting that one or more attachments are associated a row(s) of data.

| <b>Item Number</b> | Change Date | Implementation Wave | Report Topics              | Report<br>Audience   | Module | Report ID | Report Name                 | <b>Report Description</b>                                                          | Report Use                                                                                                    | Sugge<br>Frequ |                     |
|--------------------|-------------|---------------------|----------------------------|----------------------|--------|-----------|-----------------------------|------------------------------------------------------------------------------------|----------------------------------------------------------------------------------------------------|----------------|---------------------|
|                    | 08/31/23    | Financials          | Encumbrances &<br>Vouchers | Agency<br>Enterprise | AP     | APR003    | Outstanding Vouchers Report | Aging schedule of vouchers that have either not been<br>approved or paid           | Report is used to monitor vouchers through Dail<br>the lifecycle of voucher entry to voucher<br>posting to identify if action need to be<br>taken                                                                                   |                | $\mathbb{Q}_p$<br>ø |
|                    | 08/31/23    | Financials          | Payments                   | Agency<br>Enterprise | AP     | APR007    | Scheduled Payments Report   | A report that lists payments scheduled to be made as<br>part of the payment cycle. | Report is used to monitor payments that<br>have completed post voucher cycle<br>process, and are ready to be picked up for<br>pay cycle. The report can also be used to<br>evaluate the completion of the cash<br>checking process. | <b>Dail</b>    |                     |

*Figure 11: Sheet Row Attachment*

Clicking the paperclip opens the 'Attachments' window on the right side of the screen, displaying the attachment(s) for the row.

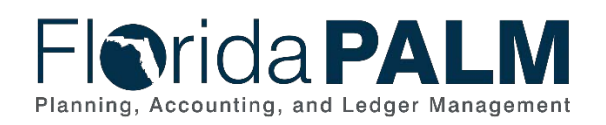

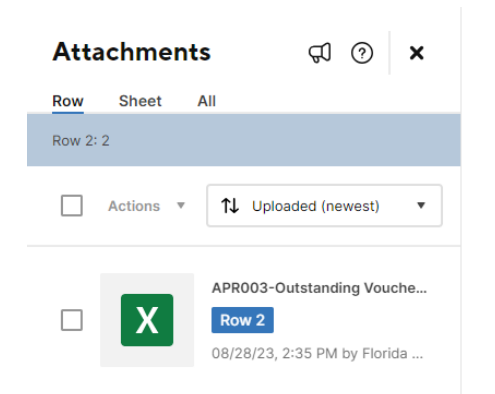

*Figure 12: Sheet Attachments Window*

Clicking on the attachment file to download to your computer via the browser.

Switching the selection from 'Row' to 'All' allows selection of multiple attachments for simultaneous download via a .zip file. File(s) can also be selected and sent via email using the 'Actions' menu.